## **Lab NVivo 12 Esercitazioni - Prima Parte: creazione di un progetto di lavoro, organizzazione e codifica del testo**

### **Esercizio 1**  *Creare e gestire un progetto di lavoro NVivo12.*

### **1. Creare un progetto di lavoro** *.nvp* **denominato** *ricerca docenti prova***. Salvare il progetto nella cartella** *Materiali Lab NVivo12* **sul desktop del tuo PC. Chiudere il progetto** *ricerca docenti prova***.**

Sul Desktop lanciare il programma NVivo12.

Fare click su *Blank Project* in alto oppure fare click sul Menù dei comandi File, quindi fare click su *New*; si apre la finestra di dialogo *New Project*.

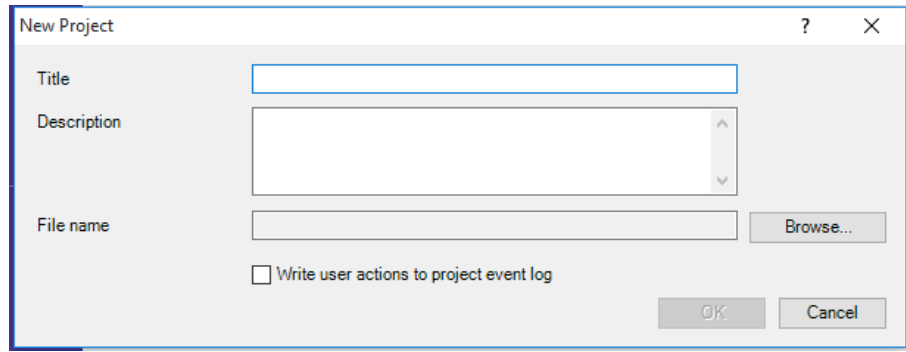

Immettere *ricerca docenti prova* in *Title*.

Immettere in *Description* una descrizione di questo progetto: "interviste ai docenti neoassunti".

Contrassegnare l'azione "Write user actions to project event log" per consentire al programma di registrare le azioni *users* nel progetto.

Fare click sul pulsante *Sfoglia (Browse)* per salvare il progetto nella cartella *Materiali Lab NVivo12* sul Desktop. Fare click su *OK*.

Chiudere il progetto .nvp: è possibile chiudere un progetto aperto senza uscire dal programma NVivo; fare click sulla scheda Menù File e quindi fare click su *Close*. In alternativa:

a) fare click sul bottone

b) fare click sull'icona **e** poi su *Chiudi*.

### **2. Aprire il progetto** *ricerca docenti prova***. Visualizzare i valori di impostazione del progetto e in** *Notifications* **cambiare l'impostazione di default di salvataggio automatico da 15 a 20 minuti.**

Aprire il progetto *ricerca docenti prova*: due modalità:

a) sul Desktop lanciare il programma NVivo12 e selezionare il tuo progetto dall'elenco;

b)fare doppio click sull'icona del progetto *ricerca docenti prova* nella cartella *Materiali Lab NVivo12* sul Desktop del tuo PC.

Dal Menù File scegliere *Options*:

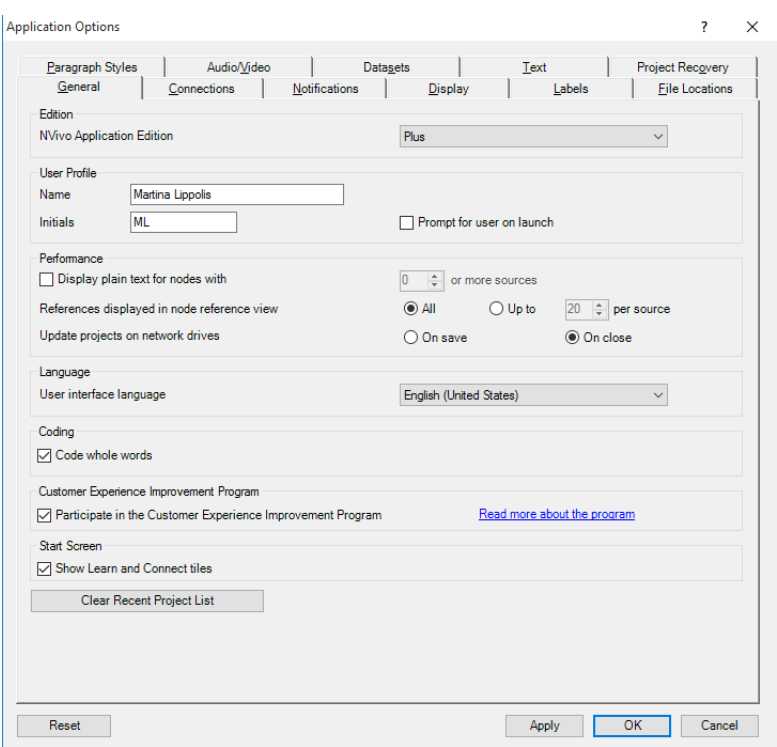

Visualizzare i valori di impostazione del nuovo progetto NVivo attraverso le diverse schede d'interfaccia di *Application Options*.

Nella scheda *Notifications* cambiare l'impostazione di default di salvataggio automatico da 15 a 20 minuti.

Fare click su *Apply*, poi su *OK*.

### **3. Visualizzare le proprietà del progetto che hai creato** *ricerca docenti prova***. Visualizzare la scheda** *Passwords***. Chiuderla.**

Dal Menù File scegliere *Info*, poi *Project Properties*; per default si apre la finestra *Project Properties.* Visualizzare la scheda *Passwords* che permette di proteggere l'accesso al progetto. Chiuderla.

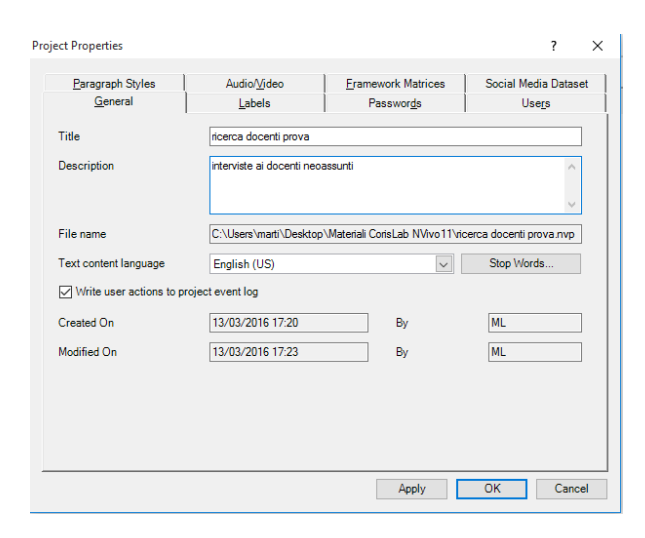

2 DISPO - Dipartimento di Scienze politiche Università degli Studi di Genova - Materiale del Laboratorio L'ANALISI TESTUALE CON NVivo 12 Docente: Dott.ssa Martina Lippolis

**4. Eseguire un backup del progetto nella cartella** *Materiali Lab NVivo12* **del tuo PC con il nome "***backup ricerca docenti prova***". Chiudere il progetto. Riaprire il tuo progetto** *ricerca docenti prova***.**

Dal Menù File scegliere *Copy Project*.

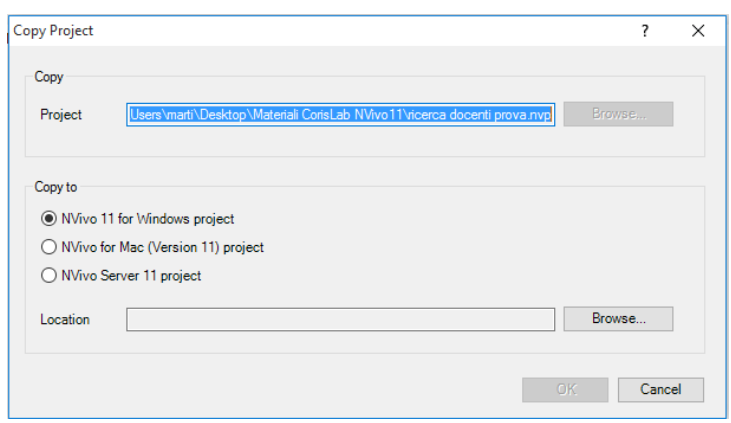

Nella finestra *Copy Project*, salvare il progetto nella cartella *Materiali Lab NVivo12* sul Desktop del tuo PC con il nome "*backup ricerca docenti prova*"; conferma con *Ok*.

Chiudere il progetto .nvp: è possibile chiudere un progetto aperto senza uscire dal programma NVivo; fare click sulla scheda Menù File e quindi fare click su *Close*. In alternativa:

- a) fare click sul bottone
- b) fare click sull'icona **e** poi su *Chiudi*.

Aprire il progetto *ricerca docenti prova*: due modalità:

- c)sul Desktop lanciare il programma NVivo12 e selezionare il tuo progetto dall'elenco;
- d) fare doppio click sull'icona del progetto *ricerca docenti prova* nella cartella *Materiali Lab NVivo12* sul Desktop del tuo PC.

## **1. Creare la sottocartella di lavoro "***interviste***" nella cartella** *Files***. Visualizzarne le proprietà e compilare la descrizione con "i docenti neoassunti intervistati". Salvare il progetto.**

Nel pannello di navigazione selezionare Data; quindi selezionare *Files* e fare click con il tasto dx del mouse: selezionare *New Folder* nel menù a tendina.

Compilare la finestra *New Folder* con il nome "*interviste*" e dare l'*OK*; la nuova sottocartella *interviste* andrà a visualizzarsi all'interno della cartella *Files.*

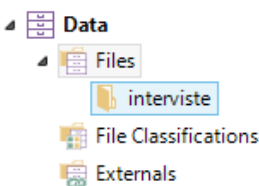

Per visualizzare le proprietà della nuova cartella "*interviste*" fare click con il tasto dx del mouse sulla cartella stessa, poi selezionare *Folder Properties*. Compilare il campo della descrizione con "i docenti neoassunti intervistati". Dare l'*OK*.

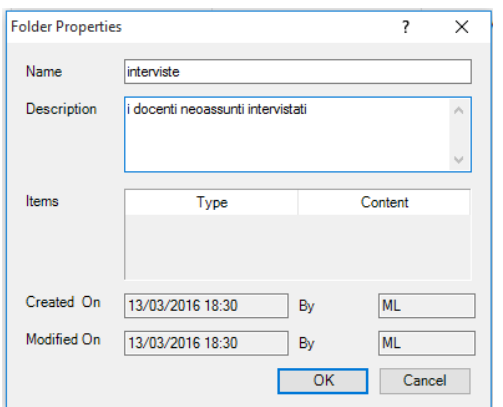

Salvare il progetto attraverso il Menù File, poi scegliere *Save*, oppure fare click sull'icona ...

### **2. Dalla cartella "***Materiali Lab NVivo12***", che si trova sul Desktop del tuo PC, importare nella sottocartella Files/***Internals***/***interviste* **del tuo progetto** *ricerca docenti prova.nvp* **i seguenti documenti: "Doriana S.", "Elisa C.", "Manuela I." e "Roberto T."***.*

In Files selezionare la cartella *Files/interviste.*

Porre il cursore del mouse sul piano di lavoro della cartella *"interviste"*; fare click con il tasto dx del mouse, scegliere *Import Items*.

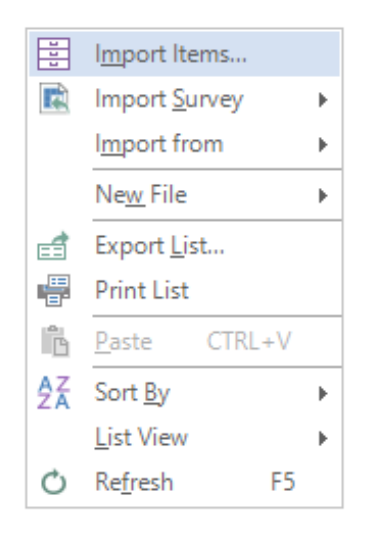

Appare la finestra *Import Files*; attraverso *Browse* cercare la sottocartella "interviste" nella cartella *Materiali Lab NVivo12* che si trova nel Desktop del tuo PC; importare i seguenti files: "Doriana S.", "Elisa C.", "Manuela I." e "Roberto T.". Dare l'*OK*.

## **3. Nella sottocartella Files/***interviste* **creare il documento** *Prova Cinzia P.* **e con l'editor di NVivo e la tastiera del tuo PC digitare il seguente testo, poi salvarlo:**

### **Lei quando ha fatto l'anno di formazione?**

L'anno scorso quindi nel 2010.

**E prima qual è stato il suo percorso?**

Intende il mio percorso culturale?

#### **Quando si è laureata? E poi dopo la laurea cosa ha fatto?**

Io mi sono laureata presso l'università La Sapienza di Roma in sociologia nel 1994, poi ho superato alcuni concorsi e poi sono stata assunta nel 2007.

Due modalità:

a. Dal Menù Create si seleziona *Document*; compare la finestra *New Document*, si compila con il nome *Prova Cinzia P.* e si dà l'*OK.* 

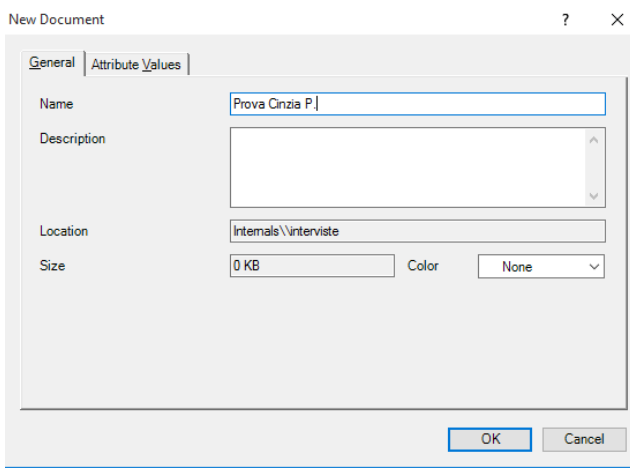

DISPO - Dipartimento di Scienze politiche Università degli Studi di Genova - Materiale del Laboratorio L'ANALISI TESTUALE CON NVivo 12 Docente: Dott.ssa Martina Lippolis

Per imparare ad utilizzare la seconda modalità, selezionare il documento *Prova Cinzia P.* e con il tasto dx del mouse selezionare *Delete*.

b. con il tasto dx del mouse fare click stando posizionati sul piano di lavoro della cartella "interviste"; scegliere *New File/New Document* nella finestra che appare e digitare il nome *Prova Cinzia P.*; dare l'*OK*.

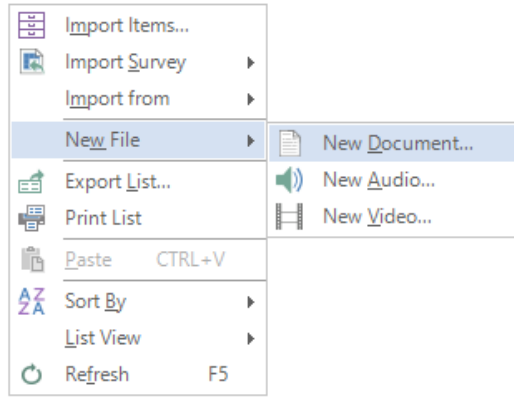

Per default, si apre il documento appena creato; completare scrivendo il testo utilizzando la tastiera del tuo PC.

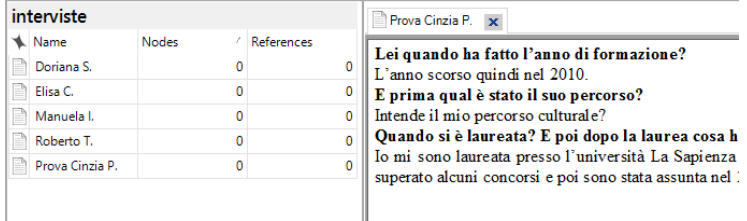

Salvare il progetto attraverso il Menù File poi scegliere *Save*, oppure fare click sull'icona ...

# **Esercizio 3** *La creazione dei nodi - modalità "dall'alto"*

## **1. Creare il nuovo nodo "percorso di studio" con la modalità "dall'alto", utilizzando gli appositi comandi.**

Due modalità:

a. selezionare la cartella Nodes nel pannello di navigazione; selezionare la sottocartella *Nodes*; ponendosi sul piano di lavoro, utilizzare il tasto dx del mouse e scegliere *New Node*; compilare la finestra *New Node* inserendo il nome: "percorso di studio"; dare l'*OK*.

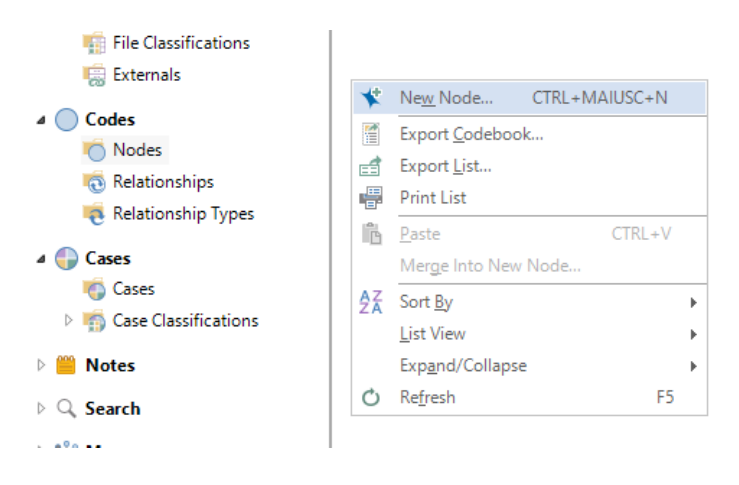

Per imparare ad utilizzare la seconda modalità, selezionare il nodo "percorso di studio" e con il tasto dx del mouse selezionare *Delete*.

b. selezionare la cartella Nodes nel pannello di navigazione e selezionare la sottocartella *Nodes*; dal Menù Create selezionare *Node*; compilare la finestra inserendo il nome: "percorso di studio"; dare l'*OK*.

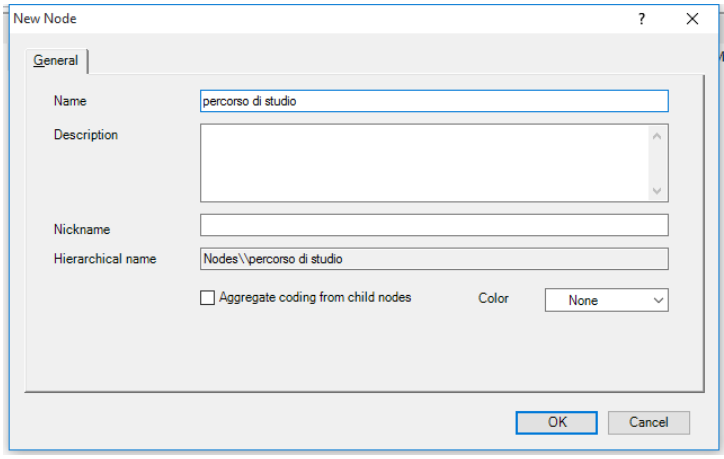

## **2. Visualizzare il nodo nell'elenco dei documenti** *Nodes***.**

Nel pannello di navigazione selezionare Nodes e nella sottocartella click su *Nodes*; scegliere nell'elenco il nodo d'interesse e aprirlo cliccando due volte sul nome.

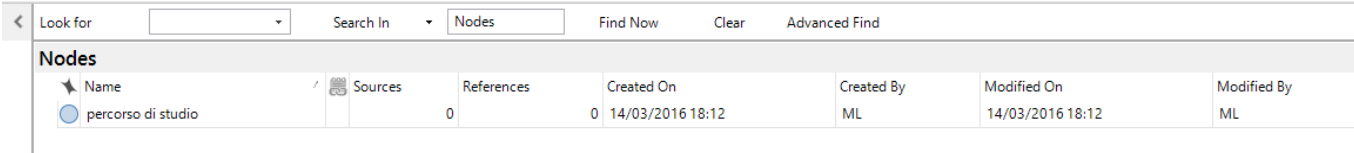

## **3. Applicare il nodo creato "percorso di studio" al testo del file "Doriana S.".**

Selezionare Files, poi selezionare la sottocartella *interviste*; aprire il file "Doriana S." nell'elenco documenti *interviste*.

Evidenziare, all'interno del testo una delle porzioni in cui si fa riferimento al tema "percorso di studio", quindi con il tasto dx del mouse cliccare su *Code*.

Nella nuova finestra *Select Project Items*, contrassegnare il nodo "percorso di studio"; dando l'*OK* il codice verrà applicato al testo.

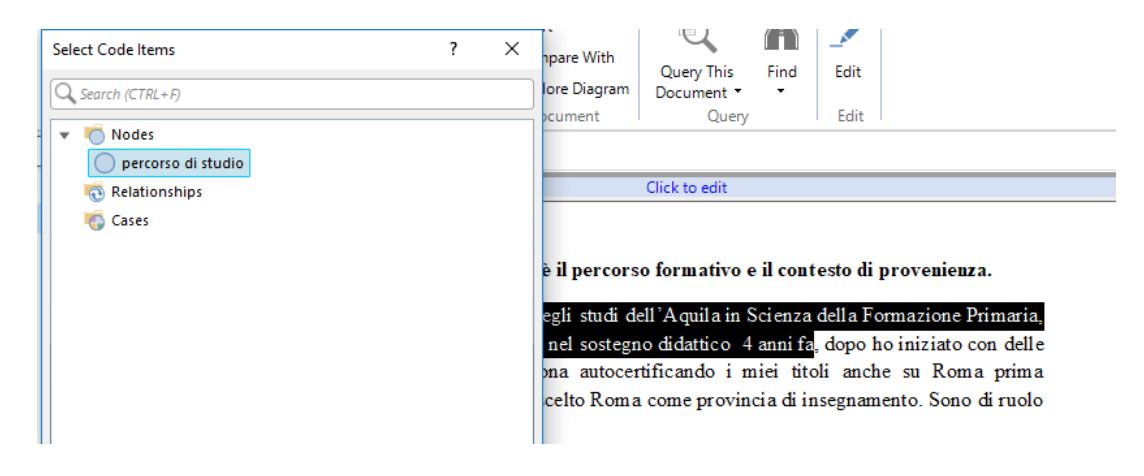

In alternativa:

✓ posizionarsi in Nodes nel pannello di navigazione e con *drag and drop* trascinare il testo selezionato in *Nodes*/*percorso di studio*.

## **4. Visualizzare il nodo "percorso di studio" e la porzione di testo cui esso si riferisce.**

Selezionare Nodes nel pannello di navigazione, fare doppio click sul nodo "percorso di studio" e nel pannello sottostante visualizzare il codice e la porzione di testo cui è stato applicato.

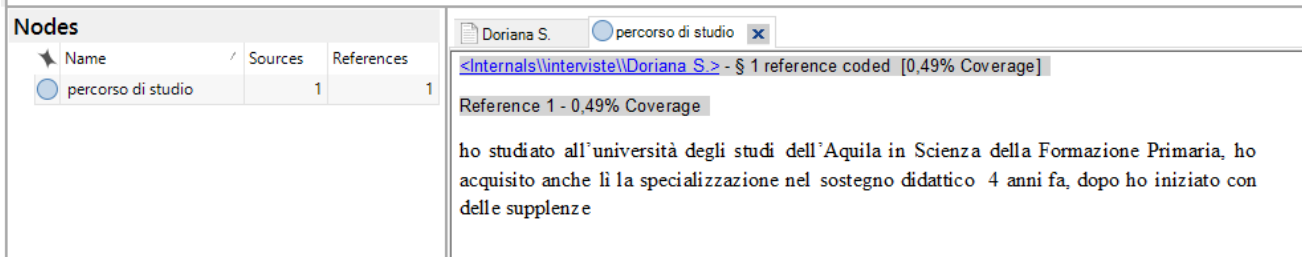

*Nota*: Sulla scheda di un nodo, è possibile visualizzare il numero totale di riferimenti *Reference* per ciascun documento; il numero totale di riferimenti è calcolato sulla base della codifica fatta dall'utente. Nella stessa scheda, la percentuale *Coverage* indica la quantità del contenuto codificato come nodo nel documento di origine.

### **5. Esportare la codifica del nodo "percorso di studio" in formato Word \*.***docx***.**

Dal pannello di navigazione selezionare Codes, poi la sottocartella *Nodes*; fare click su "percorso di studio"; con il tasto dx del mouse selezionare *Export* → *Export Node*.

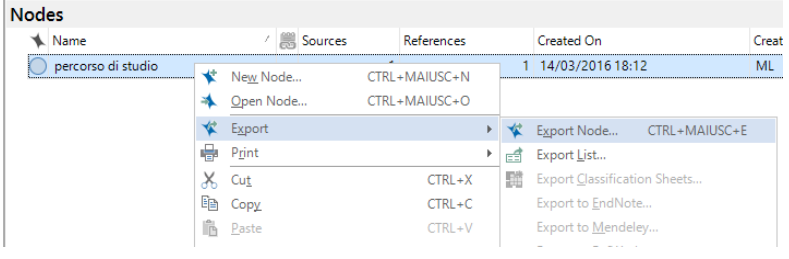

Compare la finestra *Export Options* e si seleziona *Reference View*, eventualmente si compila la sezione *Include*, e si dà l'*OK*.

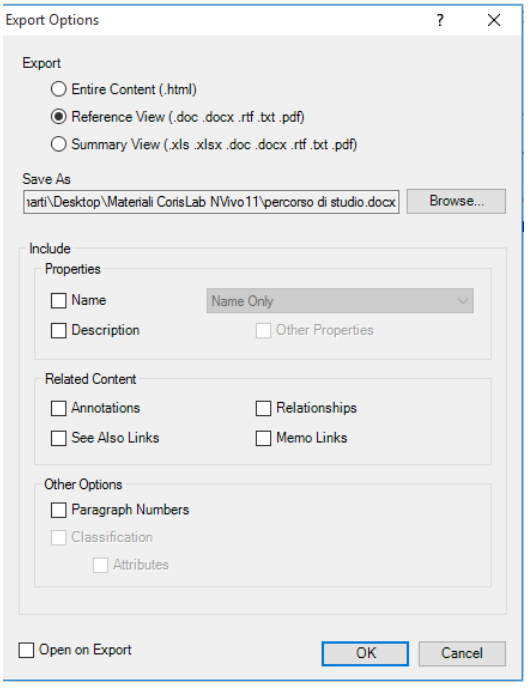

Si apre la finestra *Salva con nome* e si *Salva*; di default viene salvato nella cartella Documenti del tuo PC; qualora si volesse salvare in un altro spazio occorre semplicemente selezionare il nuovo percorso. Il risultato dell'output si visualizza come documento PlainText (\*.txt), MS Word 97-2003 (\*.doc), MS Word 2007-2010 (\*.docx), Rich Text Format (\*.rtf) e PDF (\*.pdf).

# **Esercizio 4** *La creazione dei nodi - modalità "dal basso"*

## **1. Creare in Codes/***Nodes* **il nodo "anno di formazione" e codificarlo sia nel documento "Elisa C." che in "Manuela I." con la modalità "dal basso".**

Due modalità:

a. Aprire il documento **"**Elisa C." da Files*/Interviste*.

Selezionare il testo da codificare; fare click con il tasto dx del mouse e nel menù a tendina scegliere *Code*; poi selezionare *New Node*.

*Code to Recent Nodes*: attribuisce il testo a un nodo già esistente ed utilizzato recentemente.

Si può utilizzare anche *Code In Vivo*: utilizza la stessa porzione di testo selezionato come stringa di codice.

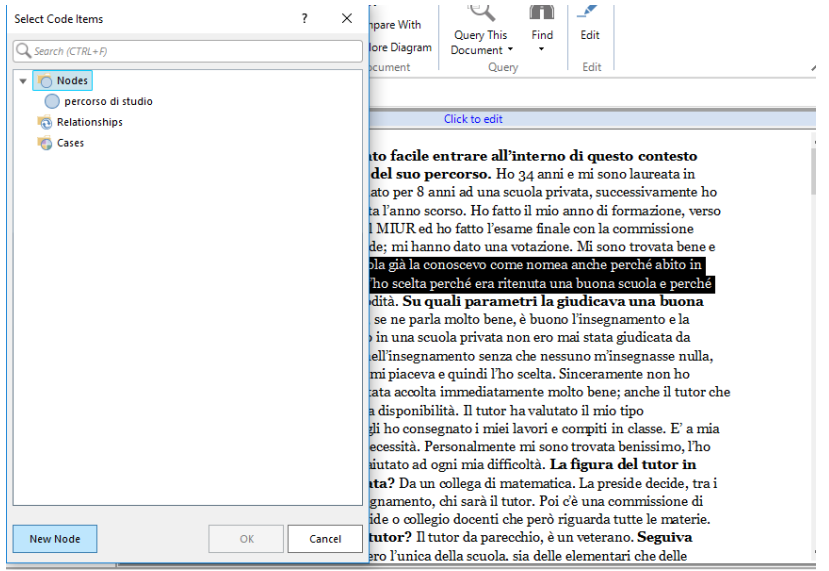

b. Aprire il documento "Manuela I." da Files*/Interviste*.

Selezionare il testo da codificare; aprire il Menù Create e scegliere *Node* → compilare *New Node*

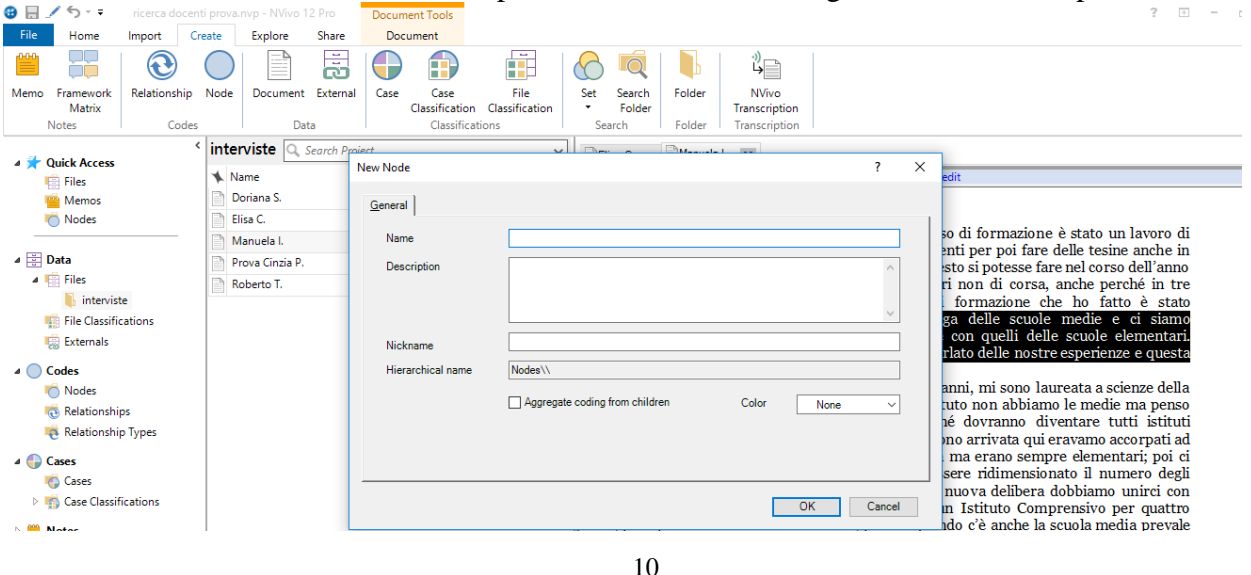

DISPO - Dipartimento di Scienze politiche Università degli Studi di Genova - Materiale del Laboratorio L'ANALISI TESTUALE CON NVivo 12 Docente: Dott.ssa Martina Lippolis

# **2. Eliminare la codifica del nodo "anno di formazione" e poi ripristinarla.**

Due modalità:

a. Attraverso l'uso del menù Document, una volta aperta l'intervista e attivate le *Coding Stripes* e *Highlight*, selezionare il testo da cui si vuole togliere la codifica del nodo "anno di formazione"; mediante il tasto dx del mouse selezionare *Uncode* oppure *Uncode from Recent Nodes*. Si apre la finestra *Select Project Items* che chiede di scegliere il codice da eliminare; contrassegnare il nodo "anno di formazione".

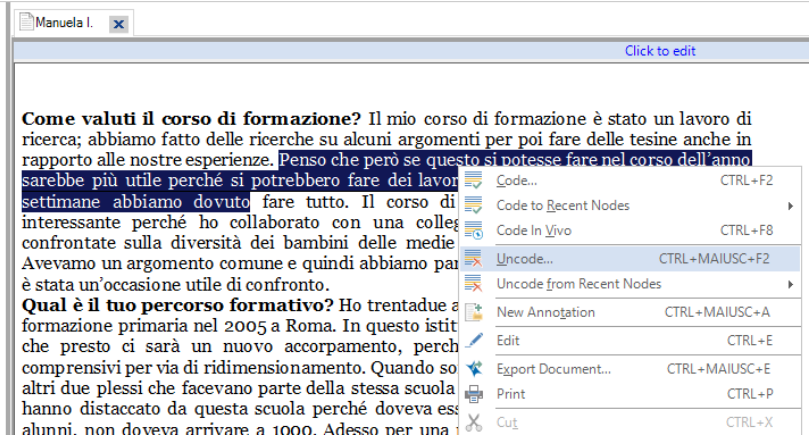

b. Selezionare il testo da cui togliere la codifica del nodo "anno di formazione"; aprire il Menù Home e cliccare su *Uncode*. Si apre la finestra *Select Project Items* che ci chiede di scegliere il codice da eliminare; contrassegnare il nodo "anno di formazione" e confermare con *OK*.

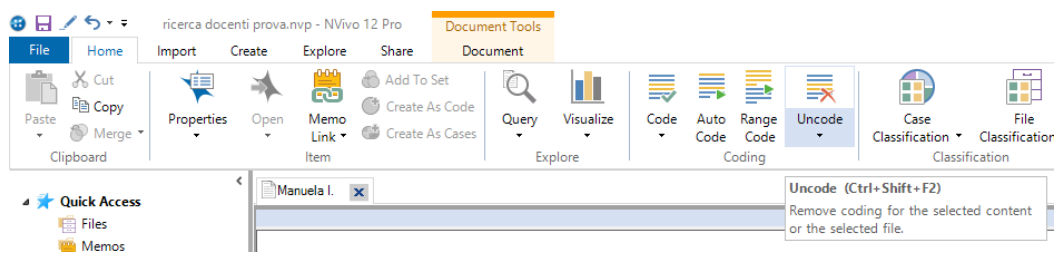

Per ripristinare il nodo utilizzare il bottone Undo .

### **3. Con la modalità "dal basso", creare in Codes/***Nodes* **il nuovo nodo "anni d'insegnamento precedenti all'assunzione" e codificarlo sia nel documento "Elisa C." che in "Manuela I.". Salvare.**

In Files*/ interviste* aprire i documenti "Elisa C." e "Manuela I.".

Per generare il nuovo codice "anni d'insegnamento precedenti all'assunzione", selezionare il testo da codificare nel documento "Elisa C."; fare click con il tasto dx del mouse e scegliere *Code*. Cliccare su *New Node* e scrivere il nome "anni d'insegnamento precedenti all'assunzione"; dare l'*OK*. Ripetere per il documento "Manuela I." scegliendo *Code to Recent Nodes*.

Salvare il progetto attraverso il Menù File poi scegliere *Save*, oppure fare click sull'icona ... *Nota*: se necessario, vedi le modalità dell'esercizio n. 4.1.

## **Esercizio 5** *Unire ed eliminare i nodi*

**1. Nel tuo progetto** *ricerca docenti prova.nvp***, unire i nodi "anni d'insegnamento precedenti all'assunzione" e "percorso di studio" in un unico nodo con** *Merge into New Node,* **attribuendogli il nome "merge nodi anni d'insegnamento precedenti all'assunzione - percorso di studio" e poi ripristinare.**

Nell'elenco di visualizzazione dei nodi, selezionare con CTRL i nodi "anni d'insegnamento precedenti all'assunzione" e "percorso di studio", che si desidera unire nel nuovo nodo di destinazione "merge nodi anni d'insegnamento precedenti all'assunzione - percorso di studio"; con il tasto dx del mouse fare click su *Copia* (o *Taglia* se si vogliono eliminare i nodi dall'elenco dei nodi). Con il tasto dx del mouse fare click nella schermata vuota e selezionare *Merge Into New Node* nel menù a tendina.

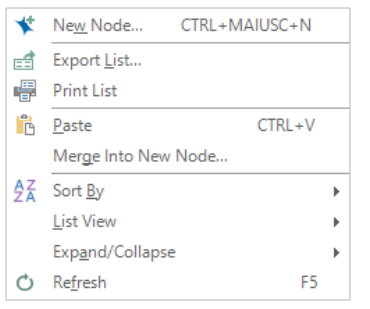

### Compare la finestra *Merge Into Node.*

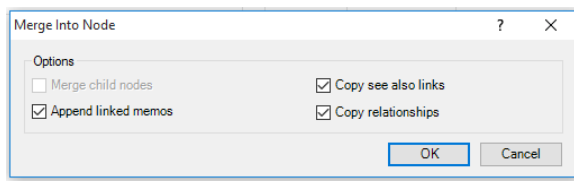

La finestra *Merge Into Node* ci consente di specificare tutti gli elementi associati al precedente nodo che si vuole vengano importati assieme al nodo stesso. Dare l'*OK*.

Si apre la finestra *New Node* e compilare la scheda *General* con il nome "merge nodi anni d'insegnamento precedenti all'assunzione - percorso di studio". Dare l'*OK*.

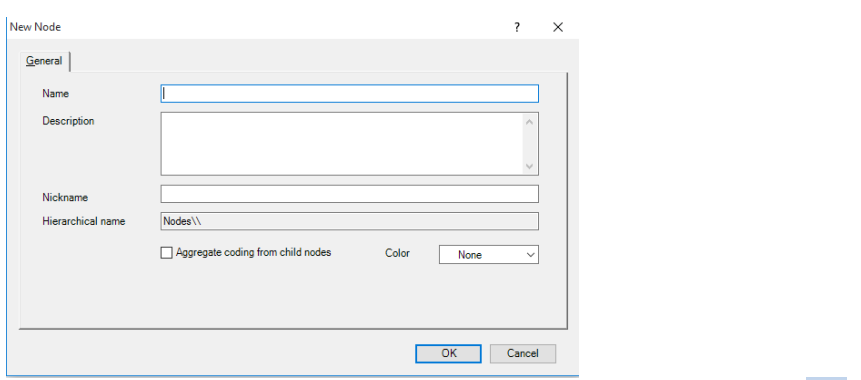

Ripristinare la struttura precedente dei nodi con il bottone Undo .

## **2. Unire i nodi "anni d'insegnamento precedenti all'assunzione" e "percorso di studio" nell'unico nodo "merge nodi anni d'insegnamento precedenti all'assunzione - percorso di studio" con** *Merge Into Selected Node* **e poi ripristinare.**

Nell'elenco di visualizzazione dei nodi, selezionare il nodo "anni d'insegnamento precedenti all'assunzione", che si desidera unire al nodo "percorso di studio"; con il tasto dx del mouse fare click su *Taglia*. Con il tasto dx del mouse fare click sul nodo "percorso di studio" e selezionare *Merge Into Selected Node* nel menù a tendina.

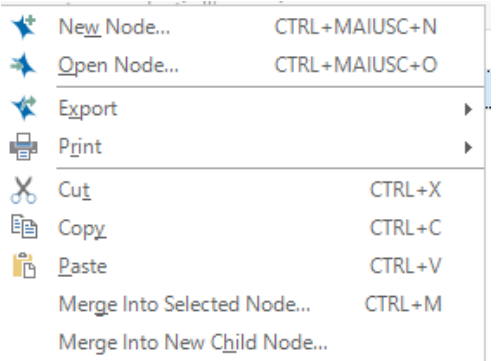

#### Compare la finestra *Merge Into Node.*

La finestra *Merge Into Node* ci consente di specificare tutti gli elementi associati al precedente nodo che si vuole vengano importati assieme al nodo stesso. Dare l'*OK*.

Ripristinare con il bottone Undo

### **3. Unire i nodi "anni d'insegnamento precedenti all'assunzione" e "percorso di studio" nell'unico nodo "percorso di studio" in modo gerarchico con** *Merge Into New Child Node* **e poi ripristinare.**

Nell'elenco di visualizzazione dei nodi, selezionare il nodo "anni d'insegnamento precedenti all'assunzione" che si desidera unire gerarchicamente al nodo "percorso di studio"; con il tasto dx del mouse fare click su *Taglia*. Con il tasto dx del mouse, click sul nodo "percorso di studio" e selezionare *Merge Into New Child Node* nel menù a tendina.

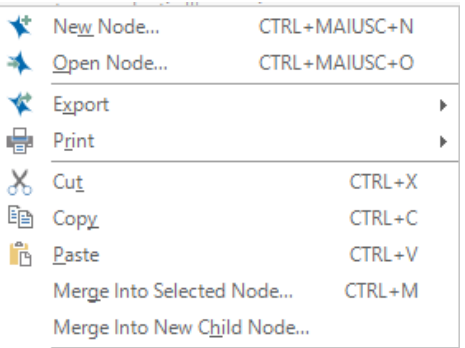

#### Compare la finestra *Merge Into Node*.

La finestra *Merge Into Node* ci consente di specificare tutti gli elementi associati al precedente nodo che si vuole vengano importati assieme al nodo stesso. Dare l'*OK*.

13 DISPO - Dipartimento di Scienze politiche Università degli Studi di Genova - Materiale del Laboratorio L'ANALISI TESTUALE CON NVivo 12 Docente: Dott.ssa Martina Lippolis

Nella finestra *New Node* compilare la scheda *General* con il nome "anni d'insegnamento precedenti all'assunzione" e dare l'*OK*.

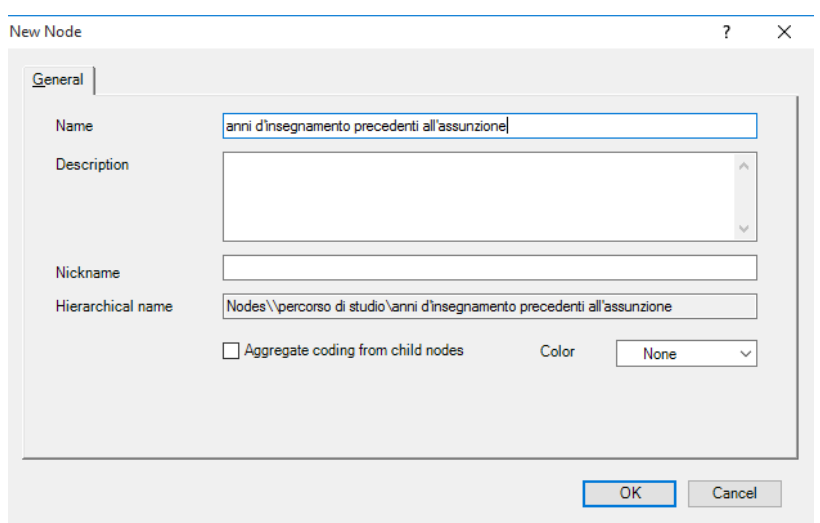

Visualizzare nell'elenco dei *Nodes* la gerarchizzazione del nodo "anni d'insegnamento precedenti all'assunzione".

Ripristinare la situazione precedente con il bottone Undo .

*Nota*: si può ottenere lo stesso risultato utilizzando la funzione *drag and drop* con il mouse, per portare il nodo "anni d'insegnamento precedenti all'assunzione" nel nodo "percorso di studio".

## **4. Eliminare il nodo "percorso di studio", poi ripristinare e salvare il progetto.**

Nell'elenco di visualizzazione dei nodi, selezionare il nodo che si desidera eliminare; con il tasto dx del mouse fare click su *Delete*.

Ripristinare il progetto con il bottone Undo .

Salvare il progetto attraverso il Menù File poi scegliere *Save*, oppure fare click sull'icona ...

### **Esercizio 6** *Visualizzazione delle parti del testo codificate e delle strisce di codifica. Stampa delle strisce di codifica*

## **1. Nel tuo progetto** *ricerca docenti prova.nvp* **visualizzare con** *Highlight* **le parti del testo che hai codificato all'interno del documento "Manuela I.".**

In Files/*interviste*, aprire il documento "Manuela I." e fare click sul testo che si apre; nel Menù Document selezionare *Highlight* e nel menù a tendina scegliere *AllCoding*.

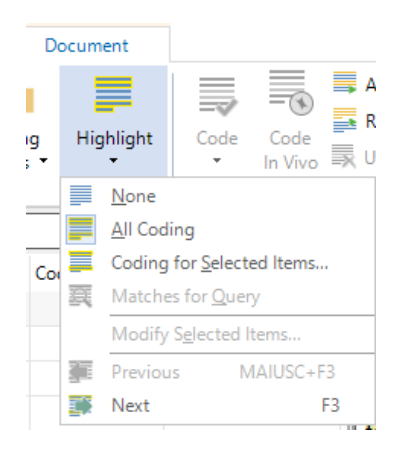

## **2. Visualizzare con** *Coding Stripes***le strisce di codifica del nodo che hai codificato in "Manuela I.".**

In Files/*interviste*, aprire il documento "Manuela I." e fare click sul testo che si apre; nel Menù Documentseleziona *Coding Stripes* e nel menù a tendina scegliere, a turno, le 5 possibilità di visualizzazione: *Recents Coding*, *Selected Items*, *Most Coding*, *Least Coding* e *Coding Density Only*.

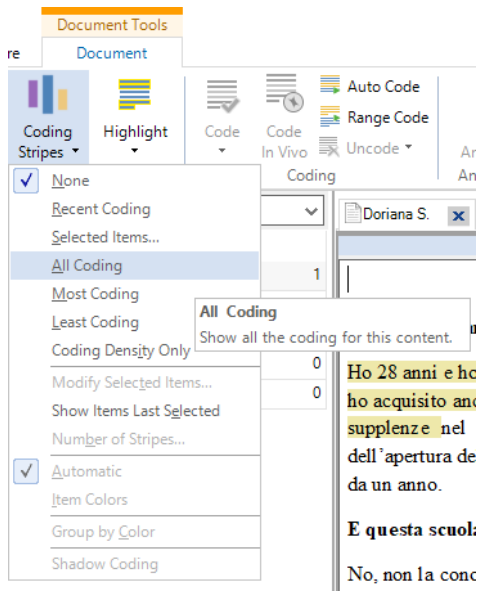

*Nota:* Per aumentare il numero delle strisce di codifica visualizzate scegliere *Most (o Least) Coding*/*Number of Stripes* dopo aver visualizzato le strisce di codifica secondo il menù a tendina relativo.

15 DISPO - Dipartimento di Scienze politiche Università degli Studi di Genova - Materiale del Laboratorio L'ANALISI TESTUALE CON NVivo 12 Docente: Dott.ssa Martina Lippolis

### **3. Visualizzare con** *Highlight* **le parti del testo codificate e con** *Coding Stripes* **le strisce di codifica del progetto completo** *Progetto docenti completo (NVivo 12).nvp.*

Ridurre a icona il tuo progetto *ricerca docenti prova.nvp.*

Aprire il progetto *Progetto docenti completo (NVivo 12).nvp* nella cartella "Materiali Lab NVivo12" che si trova sul Desktop del tuo PC.

Visualizzare con *Highlight*, nel progetto *Progetto docenti completo (NVivo 12).nvp*, le parti del testo che sono state codificate all'interno del documento "Manuela I.", come nell'esercizio 6.1.

Sempre all'interno del documento "Manuela I.", visualizzare le strisce di codifica dei nodi più codificati; sperimenta le altre visualizzazioni delle strisce di codifica dei nodi, come nell'esercizio 6.2

## **1. Stampare l'anteprima delle strisce di codifica.**

Con la visualizzazione delle strisce di codifica attiva, nel Menù File scegliere *Print*, poi *Print Preview*; nella finestra *Print Options*scegliere *Print on Same Page* o *Print on Adjacent Pages.* Dare l'*OK*. Chiudere la nuova finestra *Print Preview*. Chiudere il *Progetto docenti completo (NVivo 12).nvp*.

## **Esercizio 7** *La creazione dei cases*

## **1. Creare il nuovo** *case* **"Roberto T." con la modalità "dall'alto", utilizzando gli appositi comandi.**

Due modalità:

b. selezionare la cartella Cases nel pannello di navigazione; ponendosi sul piano di lavoro, utilizzare il tasto dx del mouse e scegliere *New Case*; compilare la finestra *New Case* inserendo il nome: "Roberto T."; dare l'*OK*.

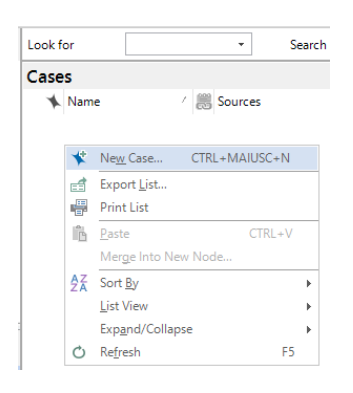

Per imparare ad utilizzare la seconda modalità, selezionare il case "Roberto T." e con il tasto dx del mouse selezionare *Delete*.

b. selezionare la cartella Cases nel pannello di navigazione; dal Menù Create selezionare *Case*; compilare la finestra inserendo il nome: "Roberto T."; dare l'*OK*.

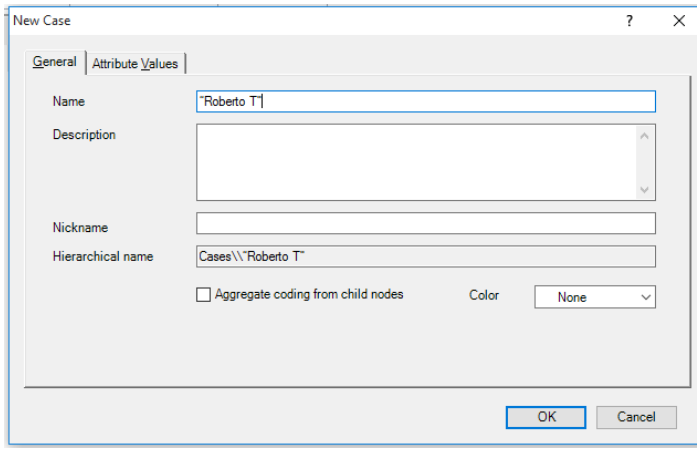

## **2. Visualizzare il** *case* **e il suo codice nell'elenco dei documenti** *Nodes***.**

Nel pannello di navigazione selezionare Nodes e nella sottocartella click su *Cases*; scegliere nell'elenco il nodo d'interesse e aprirlo cliccando due volte sul nome.

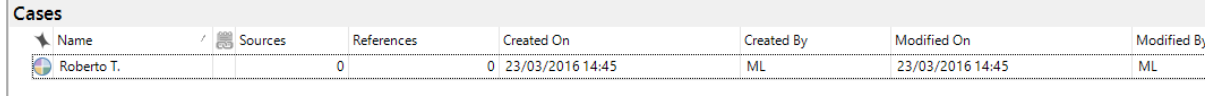

#### **3. Applicare il** *case* **creato "Roberto T." al testo del file "Roberto T.".**

Selezionare Files, poi selezionare la sottocartella *interviste*; aprire il file "Roberto T." nell'elenco documenti *interviste*.

Evidenziare, l'intero testo, quindi cliccare con il tasto dx del mouse, *Code…* 

Nella nuova finestra *Select Project Items*, contrassegnare il *case* "Roberto T."; dando l'*OK* il codice verrà applicato al testo.

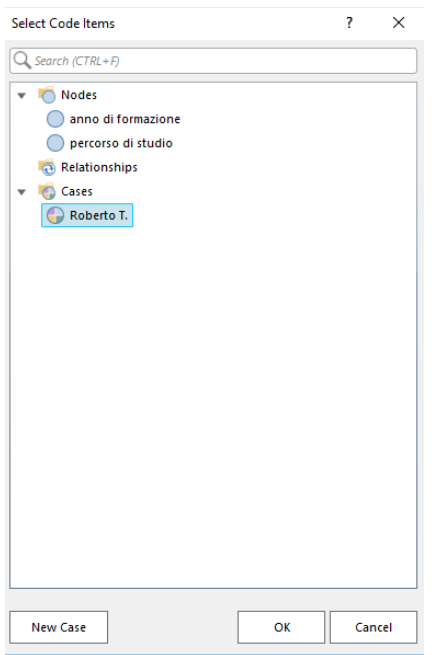

In alternativa:

✓ posizionarsi in Cases nel pannello di navigazione e con *drag and drop* trascinare il testo selezionato in *Cases*/*Roberto T.*

#### **4. Visualizzare il** *case* **"Roberto T." e la porzione di testo cui esso si riferisce.**

Selezionare Cases nel pannello di navigazione e fare doppio click sul *case* "Roberto T." e nel pannello sottostante visualizzare il codice e la porzione di testo cui è stato applicato.

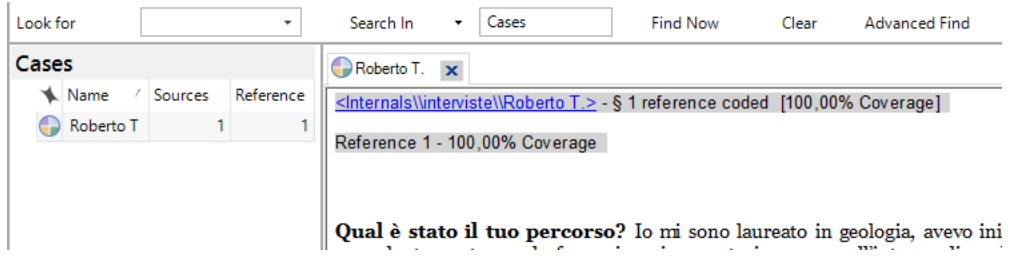

18 DISPO - Dipartimento di Scienze politiche Università degli Studi di Genova - Materiale del Laboratorio L'ANALISI TESTUALE CON NVivo 12 Docente: Dott.ssa Martina Lippolis

*Nota*: Sulla scheda di un case, è possibile visualizzare il numero totale di riferimenti *Reference* per ciascun documento; il numero totale di riferimenti è calcolato sulla base della codifica fatta dall'utente. Nella stessa scheda, la percentuale *Coverage* indica la quantità del contenuto codificato come nodo nel documento di origine.

## **5. Esportare la codifica del** *case* **"Roberto T." in formato Word \*.***docx***.**

Dal pannello di navigazione selezionare Cases, fare click su "Roberto T."; con il tasto dx del mouse selezionare *Export Case*.

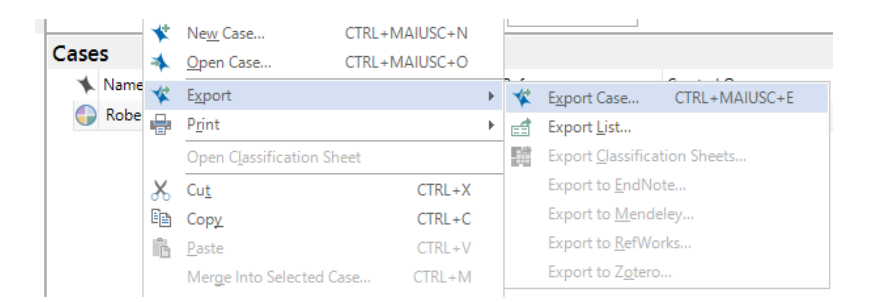

Compare la finestra *Export Options* e si seleziona *Reference View*, eventualmente si compila *Include*, e si dà l'*OK*.

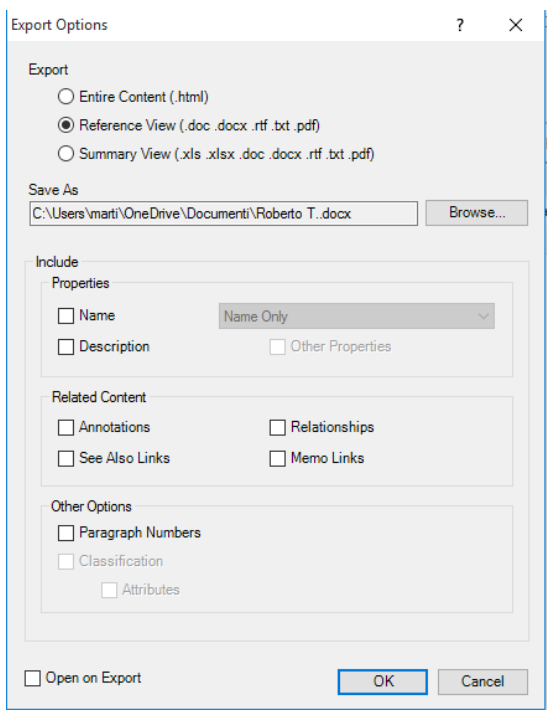

Si apre la finestra *Salva con nome* e si *Salva*; di default viene salvato nella cartella Documenti del tuo PC; qualora si volesse salvare in un altro spazio occorre semplicemente selezionare il nuovo percorso. Il risultato dell'output si visualizza come documento PlainText (\*.txt), MS Word 97-2003 (\*.doc), MS Word 2007-2010 (\*.docx), Rich Text Format (\*.rtf) e PDF (\*.pdf).

## **6. Creare ed applicare i seguenti** *cases***: "Manuela I.", "Elisa C." e "Doriana F." .**

19 DISPO - Dipartimento di Scienze politiche Università degli Studi di Genova - Materiale del Laboratorio L'ANALISI TESTUALE CON NVivo 12 Docente: Dott.ssa Martina Lippolis

Creare ed applicare i *cases* seguendo le indicazioni degli esercizi 7.1 e 7.3.

## **Esercizio 8**

*Creazione e gestione degli attributi (Classifications)*

**1. In Cases/** *Case Classifications***, del tuo progetto** *ricerca docenti prova .nvp***, creare la cartella "Attributi delle interviste" e la variabile "genere" con i seguenti valori:**

- $\checkmark$  donna
- ✓ uomo

**Con la modalità che si preferisce, creare la variabile "materia scolastica" con i seguenti valori:**

- $\checkmark$  posto comune
- $\checkmark$  sostegno
- ✓ italiano
- ✓ matematica
- $\checkmark$  lingue straniere
- $\checkmark$  educazione artistica
- $\checkmark$  educazione fisica

#### **Aprire la cartella "Attributi delle interviste" e visualizzarne il contenuto appena inserito.**

Due modalità:

a. In Menù Create scegliere *Cases Classifications*; nella finestra *New Classification* scegliere *Create a new classification* e dare il nome "Attributi delle interviste"; dare l'*OK*. Selezionare la nuova cartella creata "Attributi delle interviste" nell'elenco dei documenti di *Cases Classifications* e scegliere *Attribute* nel Menù Create; nella finestra *New Attribute* compilare la scheda *General* con il nome della variabile "genere" e come tipo: *Text*. Compilare la scheda *Values*: per aggiungere un valore alla variabile fare click su *Add*; appare una riga vuota che si può ora valorizzare. Inserire i valori "donna" e "uomo"; per ordinare i valori utilizzare *Sort*. Dare l'*OK*.

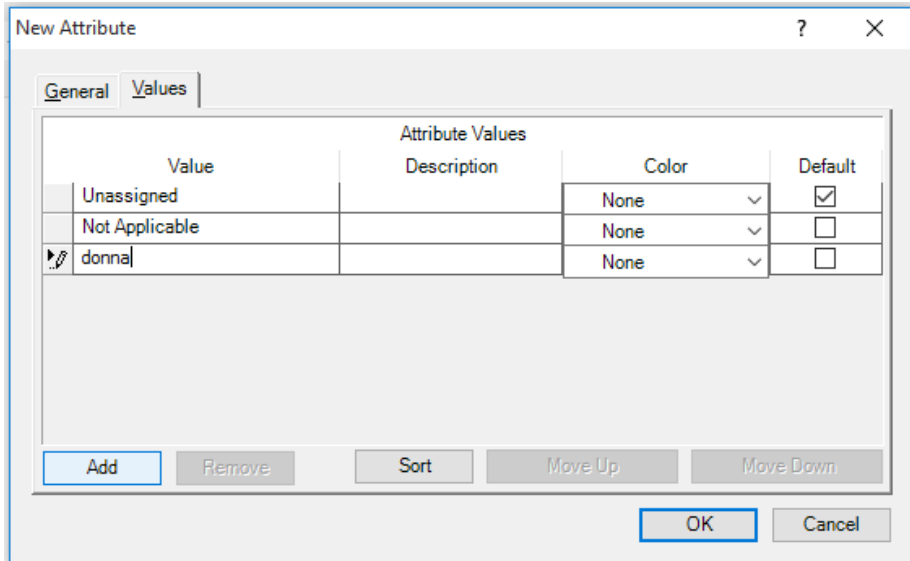

Per imparare ad utilizzare la seconda modalità, selezionare la cartella "Attributi delle interviste" e con il tasto dx del mouse selezionare *Delete*.

b. nel pannello di navigazione selezionare Cases/*Cases Classifications*; con il tasto dx del mouse fare click sul piano di lavoro e nel menù a tendina scegliere *New Classification*; quindi scegliere *New classification* e dare il nome "Attributi delle interviste"; confermare con *OK*. Selezionare la nuova cartella creata "Attributi delle interviste" e con il tasto dx del mouse selezionare *New Attribute*; compilare la scheda *General* con il nome "genere" e come tipo: *Text*. Compilare la scheda *Values*: per aggiungere un valore alla variabile fare click su *Add*; appare una riga vuota che si può ora valorizzare. Inserire i valori "donna" e "uomo"; per ordinare i valori utilizzare *Sort*. Dare l'*OK*.

Con la modalità che si preferisce, creare all'interno della cartella "Attributi delle interviste" la variabile relativa alla "materia scolastica" con i seguenti valori:

- $\checkmark$  posto comune
- ✓ sostegno
- $\checkmark$  italiano
- ✓ matematica
- $\checkmark$  lingue straniere
- ✓ educazione artistica
- $\checkmark$  educazione fisica

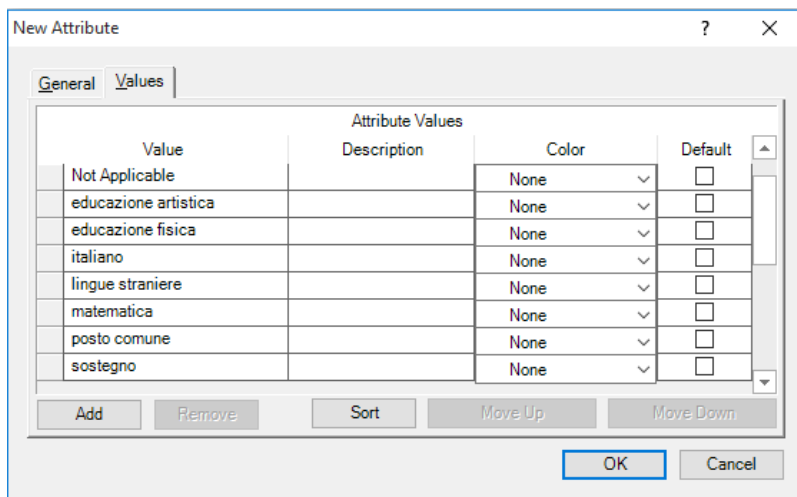

Aprire la cartella "Attributi delle interviste" e visualizzarne il contenuto.

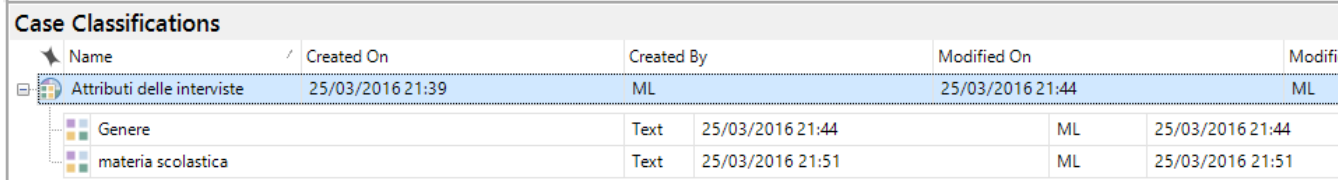

## **2. Assegnare i valori all'intervistata "Manuela I.": è "donna" ed è un'insegnante di "sostegno".**

Dal pannello di navigazione *Cases*, selezionare "Manuela I."; poi, dal Menù Home/*Properties*  selezionare *Case Properties.* Lo stesso comando si può ottenere utilizzando il tasto dx del mouse. Nella finestra *Case Properties* aprire la scheda *Attribute Values*, scegliere "Attributi delle interviste" e assegnare le relative stringhe "donna" e "sostegno", rispettivamente in *genere* e in *materia scolastica*; si dà l'*OK*.

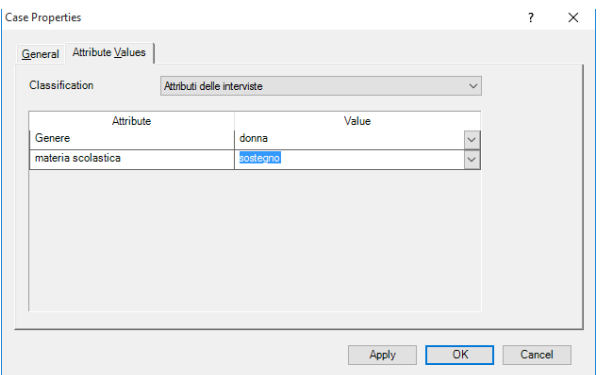

### **3. Assegnare i valori all'intervistato "Roberto T.": è "uomo" ed è un insegnante di "matematica".**

Assegnare il valore "uomo" alla variabile "genere" dell'intervistato "Roberto T.". Assegnare il valore "matematica" alla variabile "materia scolastica" dell'intervistato "Roberto T.".

*Nota:* se necessario, rivedere i passaggi dell'esercizio 8.2.

### **4. Visualizzare in Cases/***Cases Classifications* **le variabili strutturali di "Manuela I." e "Roberto T.".**

In Cases/*Cases Classifications*, con il tasto dx del mouse selezionare la cartella "Attributi delle interviste" e scegliere *Open Classification Sheet*; visualizzare ciò che si è precedentemente attribuito.

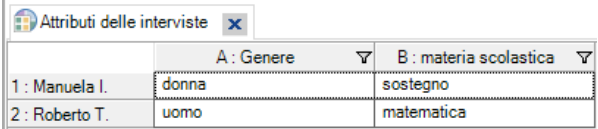

## **Esercizio 9**  *Creare elementi di lavoro aggiuntivi*

**1. Aprire il tuo progetto** *ricerca docenti prova .nvp.***Importare il documento "Doriana S. - note" nella cartella Notes/***Memos***. Ripetere importando "Elisa C. - note" e "Manuela I. - note".**

Selezionare Notes/*Memos*; poi *Import Memos* con il tasto dx del mouse.

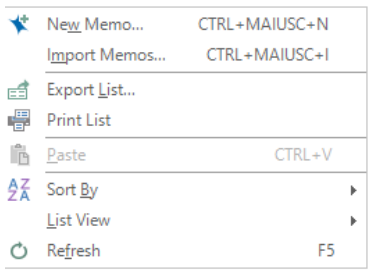

Con *Browse* cercare il documento "Doriana S. - note": si trova nella cartella sul Desktop "Materiali Lab NVivo 12" sul Desktop del tuo PC.

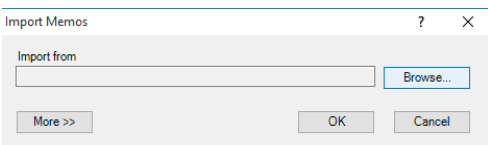

Nella finestra *Import Files*, selezionare il file "Doriana S. - note"; scegliere *Aprire* e dare l'*OK* nella finestra *Import Files*.

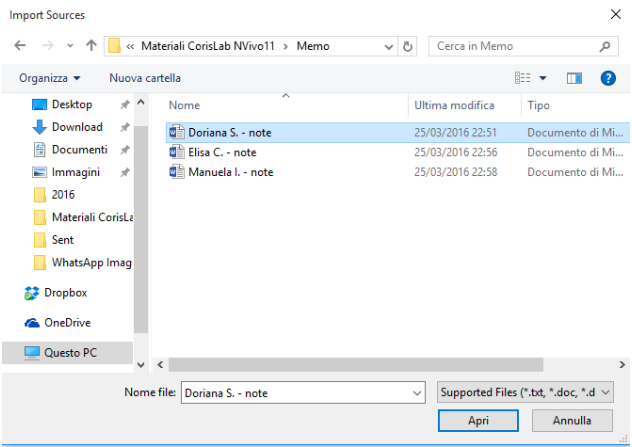

Ripetere l'esercizio importando sia "Elisa C. - note" che "Manuela I. - note".

### **2. Importare in Data/***External* **il file "Bibliografia NVivo" dalla cartella "Materiali Lab NVivo 12" sul Desktop del tuo PC.**

Da Data attivare la sottocartella *External*; fare click con il tasto dx del mouse sul piano di lavoro e scegliere *New External*.

23 DISPO - Dipartimento di Scienze politiche Università degli Studi di Genova - Materiale del Laboratorio L'ANALISI TESTUALE CON NVivo 12 Docente: Dott.ssa Martina Lippolis

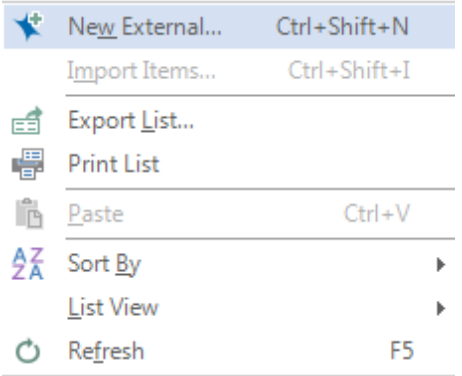

Si apre la finestra *New External*; compilare la scheda G*eneral* con il nome e (facoltativo) la descrizione; si compila anche la scheda *External* indicando con *Browse* la locazione del file esterno, *in File path*, che si desidera importare; si dà l'*OK*.

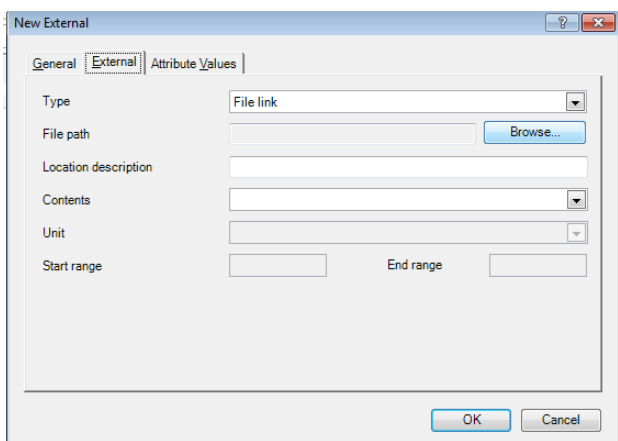

Sul piano di lavoro si apre la pagina da compilare con eventuali note personali circa il documento in oggetto.

Per visualizzare il documento esterno appena caricato, selezionare con il tasto dx il nome nell'elenco degli *Externals* e scegliere *Open External File.*

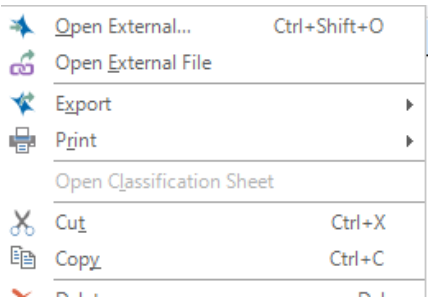

NVivo permette la visualizzazione del contenuto della risorsa esterna. Dopo averla selezionata, fare click sul tasto dx del mouse e selezionare dal menù a tendina il comando *Open External File*.

In alternativa, si possono utilizzare i comandi posti nel Menù Create:

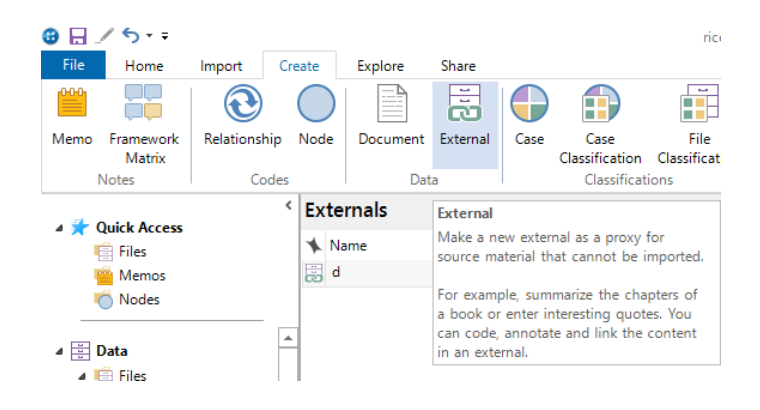

## **3. Evidenziare in "Manuela I.", presente in Files/***Internals* **del tuo progetto .nvp, un paragrafo della risposta dell'intervistata; in** *Annotation* **scrivere la riflessione che il brano ti suggerisce. Successivamente visualizzare** *Annotation***. Fare l'anteprima di Stampa.**

Evidenziare in "Manuela I." un paragrafo nel testo che ti suggerisce una riflessione; mediante il tasto dx del mouse selezionare *New Annotation.*

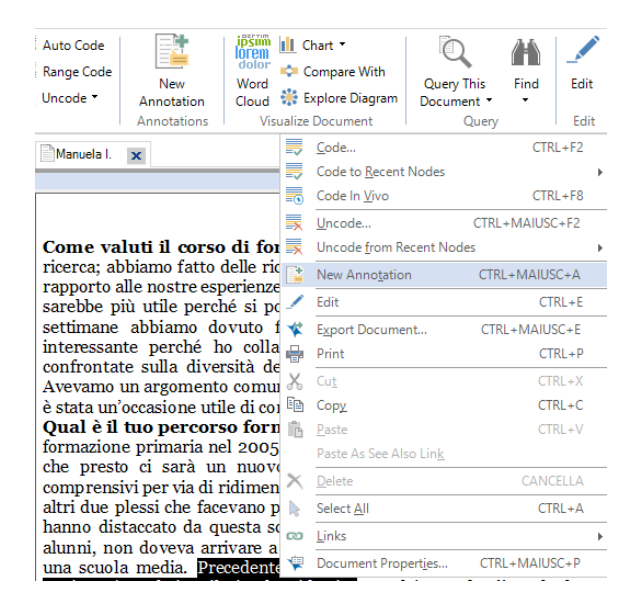

In basso appare una finestra all'interno della quale si digita il contenuto della riflessione.

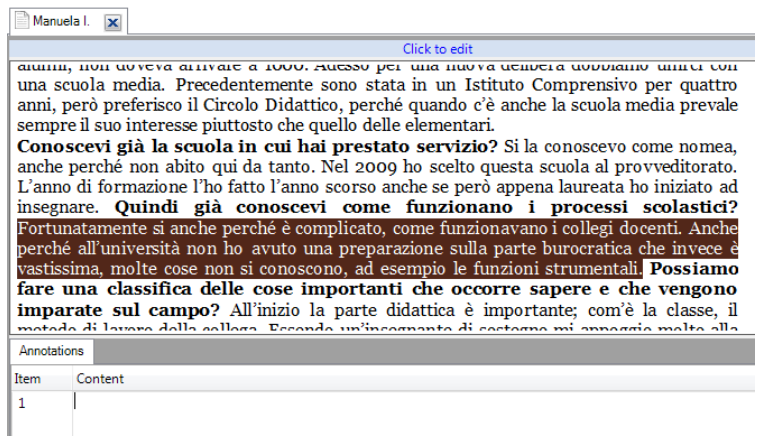

Per visualizzare tutte le annotazioni selezionare la cartella Notes dal pannello di navigazione, quindi *Annotations*.

Per stampare, aprire Menù File/*Print/Print Preview***;** quindi, in *Print Options* è già selezionata la voce "Annotations". Scegliere *Print on Same Page* e dare l'*OK*.

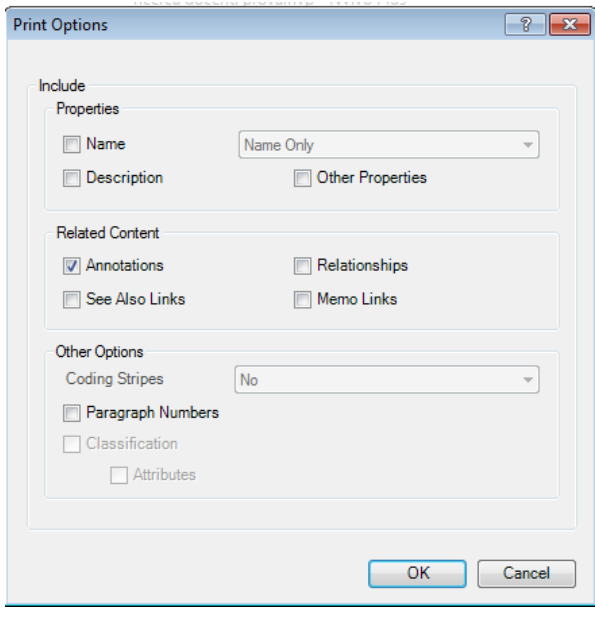